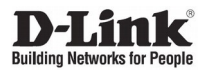

# **DGS-1210-20/FL**

16 10/100/1000Base-T + 4 100/1000Base-T/SFP Ports L2 Management Switch / Управляемый L2 коммутатор с 16 портами 10/100/1000Base-T и 4 комбо-портами 100/1000Base-T/SFP

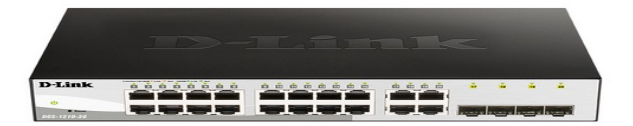

# **Quick Installation Guide Краткое руководство по установке**

# *About This Guide*

This guide gives step-by-step instructions for setting up the DGS-1210-20/FL switch. Please note that the model you have purchased may appear slightly different from those shown in the illustrations.

# *Step 1 – Unpacking*

Open the shipping carton and carefully unpack its contents. Please consult the packing list located in the User Guide to make sure all items are present and undamaged. If any item is missing or damaged, please contact your local D-Link reseller for replacement.

- DGS-1210-20/FL Switch
- Two rack mounting brackets
- Power cord
- Power cord retainer
- Four rubber feet
- Mounting kit
- CD-ROM (optionally)
- **Ouick Installation Guide**

# *Step 2 – Switch Installation*

For safe switch installation and operation, it is recommended that you:

- Visually inspect the power cord to see that it is secured fully to the AC power connector.
- Make sure that there is proper heat dissipation and adequate ventilation around the switch.
- Do not place heavy objects on the switch.

## **Desktop or Shelf Installation**

When installing the switch on a desktop or shelf, the rubber feet included with the device must be attached on the bottom at each corner of the device's base. Allow enough ventilation space between the device and the objects around it.

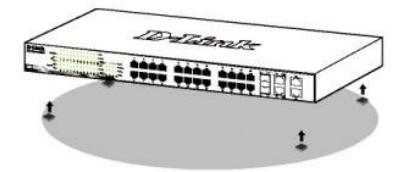

### **Rack Installation**

The switch can be mounted in an EIA standard size 19-inch rack, which can be placed in a wiring closet with other equipment.

1. To install, attach the mounting brackets to the switch's side panels (one on each side) and secure them with the screws provided.

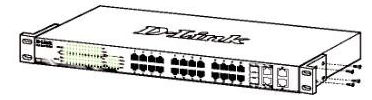

2. Then, use the screws provided with the equipment rack to mount the switch in the rack.

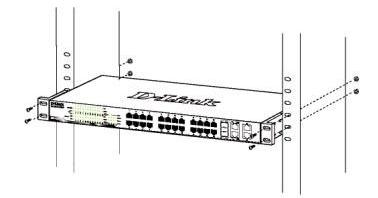

## **Grounding the Switch**

This section describes how to connect the Switch to ground. You must complete this procedure before powering on your Switch.

#### **Required Tools and Equipment**

- Grounding screws (included in the accessory kit): One M4 x 6 mm (metric) pan-head screw.
- Grounding cable (not included in the accessory kit): The grounding cable should be sized according to local and national installation requirements. Depending on the power supply and system, a 12 to 6 AWG copper conductor is required for installation. Commercially available 6 AWG wire is recommended. The length of the cable depends on the proximity of the Switch to proper grounding facilities.
- A screwdriver (not included in the accessory kit).

You can connect the Switch to a protective ground by following the steps below:

- 1. Verify if the system power is off.
- 2. Place the terminal lug ring of the grounding cable on top of the ground-screw opening, insert the grounding screw into it and tighten the screw with a screwdriver.
- 3. Attach the terminal lug ring at the other end of the grounding cable to an appropriate grounding stud or bolt on rack where the switch is installed.
- 4. Verify if the connections at the ground connector on the switch and the rack are securely attached.

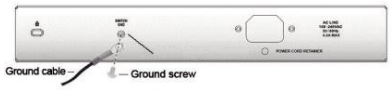

# *Step 3 – Plugging in the AC Power Cord*

You can now connect the AC power cord into the rear of the switch and to an electrical outlet (preferably one that is grounded and surge protected).

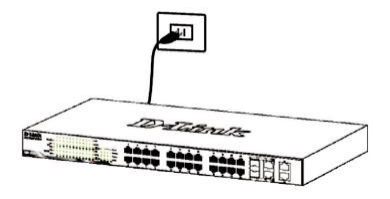

## **Power Failure**

As a precaution, the switch should be unplugged in case of power failure. When power is resumed, plug the switch back in.

## **Installing Power Cord Retainer**

To prevent accidental removal of the AC power cord, it is recommended to install the power cord retainer together with the power cord.

1. With the rough side facing down, insert the Tie Wrap into the hole below the power socket.

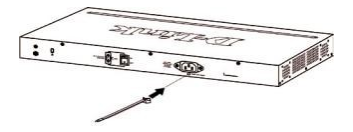

2. Plug the AC power cord into the power socket of the Switch.

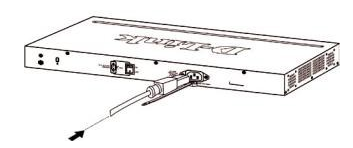

3. Slide the Retainer through the Tie Wrap until the end of the cord.

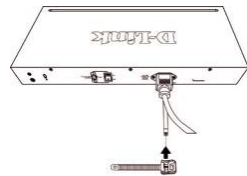

4. Circle the tie of the Retainer around the power cord and put it into the locker of the Retainer.

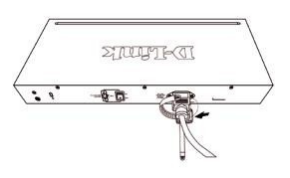

5. Fasten the tie of the Retainer until the power cord is secured.

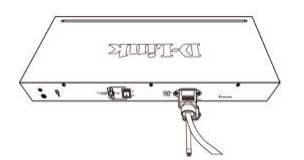

# *Management Options*

The D-Link Switch can be managed in-band by using Telnet. The user may also choose the **Web-based** Management, accessible through a web browser or through any PC using the **DNA (D-Link Network Assistant)**.

If you want to manage only one D-Link Switch, the Web-Based Management is the better option. Each switch must be assigned its own IP Address, which is used for communication with Web-Based Management or an SNMP network manager and the PC should have an IP address in the same range as the switch.

However, if you want to manage multiple D-Link Switches, the **DNA (D-Link Network Assistant)** is the better option. Using the **DNA (D-Link Network Assistant)**, you don't need to change the IP address of your PC and it is easy to start the initial setting of multiple Switches.

### **Web-based Management Interface**

After a successful physical installation, you can configure the switch, monitor the LED panel, and display statistics graphically using a web browser, such as Microsoft Internet Explorer version 7.0 and higher, Firefox, Chrome or Safari.

You need the following equipment to begin the web configuration of your device:

- A PC with a RJ-45 Ethernet connection
- Standard Ethernet cable

## **Step 1**

Connect the Ethernet cable to any of the ports in front panel of the switch and to the Ethernet port on the PC.

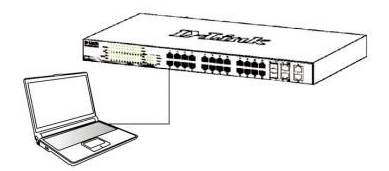

#### **Step 2**

In order to login and configure the switch via an Ethernet connection, the PC must have an IP address in the same range as the switch. For example, if the switch has an IP address of 10.90.90.90, the PC should have an IP address of 10.x.y.z (where x/y is a number between  $0 \sim 254$  and z is a number between 1 ~254), and a subnet mask of 255.0.0.0.

Open your web browser and enter http://10.90.90.90 (the factory-default IP address) in the address box. Then press <Enter>.

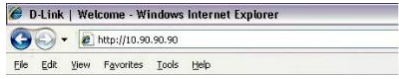

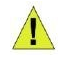

**NOTE:** The switch's factory default IP address is 10.90.90.90 with a subnet mask of 255.0.0.0 and a default gateway of 0.0.0.0

## **Step 3**

When the following login box appears, enter "**admin**" for the password. Press **OK** to enter the main configuration window.

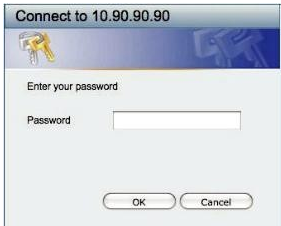

## **Step 4**

Before entering the **Web-based Management**, the **Smart Wizard** will guide you to quickly configure some functions, such as **Password Settings, SNMP Settings**, and **System Settings**. If you don't plan to change anything, click Exit to exit the Wizard and enter the Web-based Management.

## **DNA (D-Link Network Assistant)**

The DNA (D-Link Network Assistant) is a program for discovering Switches with the same L2 network segment connected to your PC.

#### **Option 1: Autorun program (in case the installation CD is included).**

- 1. Insert the CD into your CD-Rom Drive.
- 2. The autorun program will pop up automatically.
- 3. Simply click on the "**Install DNA (D-Link Network Assistant)**" button and an installation wizard will guide you through the process.
- 4. After successfully installing the DNA, you can find it under **Start > Programs > D-Link > DNA**.
- 5. Just connect the Switch to the same L2 network segment of your PC and use the **DNA (D-Link Network Assistant)** to discover the **Switches**

#### **Option 2: Manual installation (in case the installation CD is included).**

- 1. Insert the Utility CD into your CD-Rom Drive.
- 2. From the Start menu on the Windows desktop, choose Computer.
- 3. Double click on your CD-Rom/DVD-Rom Drive to start the autorun menu, or right click on the Drive to open the folder. Select DNA (D-Link Network Assistant) and double click on the setup.exe file.
- 4. Follow the on-screen instructions to install the utility.
- 5. Upon completion, go to **Start > Programs > D-Link > DNA** and open the DNA (D-Link Network Assistant).
- 6. Just connect the Switch to the same L2 network segment of your PC and use the **DNA (D-Link Network Assistant)** to discover the Switch.

#### **Option 3: (in case the installation CD is not included).**

Download DNA (D-Link Network Assistant) from Google Play at https://play.google.com/store/apps/ and follow the on-screen instructions to install the utility.

### **Telnet Management**

Users may also access the switch through Telnet using your PC's Command Prompt. To access it from your computer, users must first ensure that a valid connection is made through the Ethernet port of the Switch and your PC, and then click **Start > Programs > Accessories > Command Prompt** on your computer. Once the console window opens, enter the command telnet 10.90.90.90 (depending on configured IP address) and press Enter on your keyboard. You should be directed to the opening console screen for the Command Line Interface of the switch, enter the "admin" for the default user name and password for the Switch and press the Enter key.

## **SNMP-Based Management (depending on the purchased model)**

You can manage the Switch with D-Link D-View or any SNMP-compatible program. The SNMP function is default Disabled.

#### *Additional Information*

To find out more about D-Link products, please visit the website http://www.dlink.com/

## ПРАВИЛА И УСЛОВИЯ БЕЗОПАСНОЙ ЭКСПЛУАТАЦИИ

Внимательно прочитайте данный раздел перед установкой и подключением устройства. Убедитесь, что устройство и кабели не имеют механических повреждений. Устройство должно быть использовано только по назначению, в соответствии с кратким руководством по установке.

Устройство предназначено для эксплуатации в сухом, чистом, незапыленном и хорошо проветриваемом помещении с нормальной влажностью, в стороне от мощных источников тепла. Не используйте его на улице и в местах с повышенной влажностью. Не размещайте на устройстве посторонние предметы. Вентиляционные отверстия устройства должны быть открыты. Температура окружающей среды в непосредственной близости от устройства и внутри его корпуса должна соответствовать рабочей температуре, указанной в технических характеристиках устройства. Электропитание должно соответствовать параметрам электропитания, указанным в технических характеристиках устройства.

Не вскрывайте корпус устройства! Перед очисткой устройства от загрязнений и пыли отключите питание устройства. Удаляйте пыль с помощью влажной салфетки. Не используйте жидкие/аэрозольные очистители или магнитные/статические устройства для очистки. Избегайте попадания влаги в устройство.

Устройство должно также быть заземлено, если это предусмотрено конструкцией корпуса или вилки на кабеле питания.

Срок службы устройства - 5 лет.

Гарантийный период исчисляется c момента приобретения устройства у официального дилера на территории России и стран СНГ и составляет один год.

Вне зависимости от даты продажи гарантийный срок не может превышать 2 года с даты производства изделия, которая определяется по 6 (год) и 7 (месяц) цифрам серийного номера, указанного на наклейке с техническими данными.

Год: A – 2010, B – 2011, С – 2012, D – 2013, E – 2014, F – 2015, G – 2016, H – 2017, I – 2018, J – 2019, 0 – 2020.

Месяц: 1 – январь, 2 – февраль, ..., 9 – сентябрь, A – октябрь, B – ноябрь, С – декабрь.

При обнаружении неисправности устройства обратитесь в сервисный центр или группу технической поддержки D-Link.

# *Введение*

Данное руководство содержит пошаговые инструкции по установке коммутатора DGS-1210-20/FL. Помните, что приобретенная Вами модель может незначительно отличаться от изображенной на иллюстрациях.

# *Шаг 1 – Распаковка*

Откройте коробку и аккуратно достаньте ее содержимое. Проверьте по списку наличие всех компонентов и убедитесь, что они не повреждены. Если что-либо отсутствует или есть повреждения, обратитесь к Вашему поставщику.

- Коммутатор DGS-1210-20/FL
- Кронштейны для установки в 19-дюймовую стойку
- Кабель питания
- Фиксатор для кабеля питания
- 4 резиновые ножки
- Комплект для монтажа
- Компакт-диск (опционально)
- Краткое руководство по установке

## *Шаг 2 – Установка*

#### *коммутатора*

Для безопасной установки и эксплуатации коммутатора рекомендуется следующее:

- Осмотрите кабель питания переменного тока и убедитесь в безопасности его подключения к соответствующему разъему на задней панели коммутатора.
- Убедитесь в наличии пространства для рассеивания тепла и вентиляции вокруг коммутатора.
- Не размещайте тяжелые предметы на поверхности коммутатора.

#### **Установка на стол или поверхность**

При установке коммутатора на стол или какую-нибудь поверхность необходимо прикрепить входящие в комплект поставки резиновые ножки к нижней панели коммутатора, расположив их по углам. Обеспечьте достаточное пространство для вентиляции между устройством и объектами вокруг него.

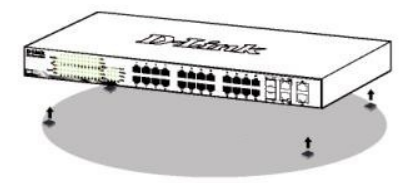

### **Установка в стойку**

Коммутатор может быть установлен в 19-дюймовую стойку EIA, которая, как правило, размещается в серверной комнате вместе с другим оборудованием. 1. Прикрепите кронштейны к боковым панелям коммутатора и зафиксируйте их с помощью входящих в комплект поставки винтов.

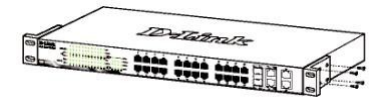

2. Установите коммутатор в стойку и закрепите его с помощью винтов, входящих в комплект поставки стойки.

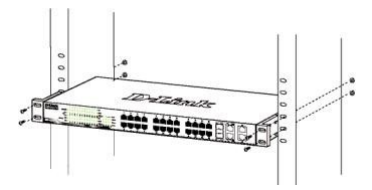

#### **Заземление коммутатора**

Данный раздел содержит информацию о заземлении коммутатора. Данную процедуру необходимо выполнить перед включением питания коммутатора.

#### **Необходимые инструменты и оборудование:**

Винт заземления M4 x 6 мм (входит в комплект поставки).

Провод заземления (не входит в комплект поставки): характеристики<br>провода заземления должны провода заземления соответствовать региональным<br>требованиями по установке. В требованиями по установке. зависимости от источника питания и электрической сети для установки требуется медный провд от 12 до 6 AWG. Рекомендуется использовать имеющиеся в продаже провода 6 AWG. Длина кабеля зависит от расположения коммутатора по отношению к средствам заземления.

Отвертка (не входит в комплект поставки).

Заземлите коммутатор, выполнив следующие шаги:

- 1. Убедитесь, что питание коммутатора выключено.
- 2. Прикрутите клемму заземляющего провода винтом заземления к коммутатору.
- 3. Прикрепите клемму на противоположной стороне провода заземления к разъему заземления на стойке, в которую установлен коммутатор.
- 4. Проверьте надежность соединений.

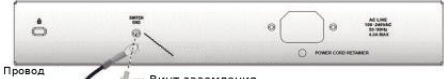

Винт заземления заземлени:

# *Шаг 3 – Подключение кабеля*

## *питания переменного тока*

Подключите кабель питания переменного тока к соответствующему разъему на задней панели коммутатора и к электрической розетке (желательно с заземлением и защитой от статического электричества).

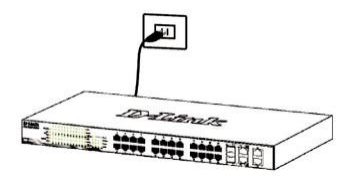

### **Сбой питания**

В случае сбоя питания коммутатор должен быть отключен. При восстановлении питания включите коммутатор снова.

## **Установка фиксатора для кабеля питания**

Для предотвращения случайного отключения кабеля питания рекомендуется установить фиксатор.

1. Установите стяжку замком вниз в отверстие, расположенное под разъемом питания.

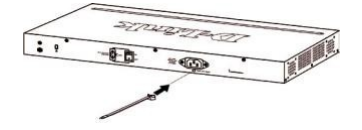

2. Подключите кабель питания к разъему питания на коммутаторе.

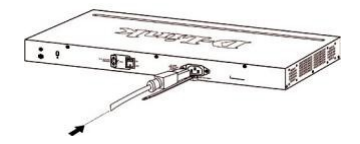

3. Наденьте зажим на стяжку и сместите его в сторону разъема питания.

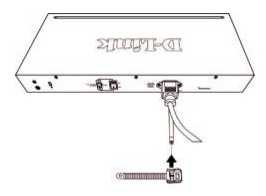

4. Оберните ленту зажима вокруг кабеля питания и вставьте ее в фиксирующий замок.

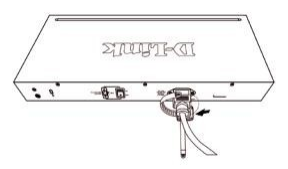

5. Затяните ленту зажима, чтобы зафиксировать кабель питания.

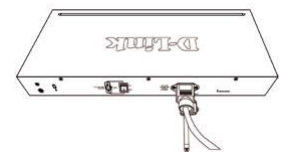

## *Функции управления*

Коммутатором D-Link можно управлять по сети при помощи протокола Telnet. Пользователь также может выбрать вариант управления через Web-интерфейс (**Web-based** Management), доступный через Web-браузер, или управлять устройством через любой ПК c установленной программой **DNA (D-Link Network Assistant)**.

Если необходимо управлять только одним<br>коммутатором D-Link. воспользуйтесь D-Link, воспользуйтесь Web-интерфейсом. Каждому коммутатору необходимо назначить свой IP-адрес, который используется для связи с Web-интерфейсом управления или SNMP-менеджером, ПК в свою очередь должен иметь IP-адрес из того же диапазона, что и коммутатор.

Однако если необходимо управлять несколькими коммутаторами D-Link, наилучшим решением является применение утилиты **DNA (D-Link Network Assistant)**. При использовании **DNA (D-Link Network Assistant)** не требуется изменять IP-адрес ПК, и можно легко приступить к начальной настройке нескольких коммутаторов.

## **Управление на основе**

#### **Web-интерфейса**

После успешной установки можно выполнить настройку коммутатора, следить за его состоянием с помощью панели индикаторов и просматривать статистику в Web-браузере, например, Microsoft® Internet Explorer версии 7.0 и выше, Firefox, Chrome или Safari.

Для настройки устройства необходимо следующее оборудование:

- ПК с интерфейсом RJ-45
- Стандартный Ethernet-кабель

#### **Шаг 1**

Подключите Ethernet-кабель к любому порту на передней панели коммутатора и к Ethernet-порту на ПК.

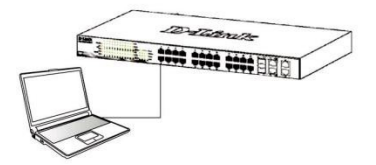

## **Шаг 2**

Для выполнения входа в Web-интерфейс коммутатора ПК должен быть назначен IP-адрес из того же диапазона, что и IP-адрес коммутатора. Например, если коммутатору присвоен IP-адрес 10.90.90.90, то ПК необходимо присвоить IP-адрес вида 10.x.y.z (где x/y – числа от 0 до 254, а z – число от 1 до 254) и маску подсети 255.0.0.0.

Откройте Web-браузер, введите в адресной строке IP-адрес коммутатора по умолчанию и нажмите Enter.

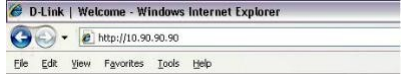

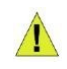

**ПРИМЕЧАНИЕ:** IP-адрес коммутатора по умолчанию – 10.90.90.90, маска подсети – 255.0.0.0, шлюз – 0.0.0.0.

#### **Шаг 3**

После появления окна аутентификации введите пароль по умолчанию – "**admin**". Нажмите **OK**, чтобы перейти к главному окну настройки.

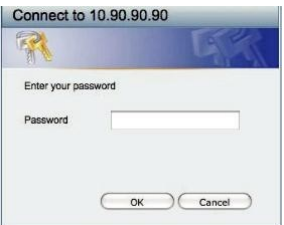

## **Шаг 4**

Прежде чем перейти в меню **Web-based Management** (Управление на основе Web-интерфейса), с помощью Мастера установки **Smart Wizard** выполните быструю настройку нескольких функций, таких как **Password Settings** (Настройки пароля), **SNMP Settings** (Настройки SNMP) и **System Settings** (Настройки системы). Если изменять эти настройки нет необходимости, нажмите Exit (Выйти), чтобы выйти из Мастера установки и перейти в меню Web-based Management (Управление на основе Web-интерфейса).

### **DNA (D-Link Network Assistant)**

DNA (D-Link Network Assistant) – это программа для обнаружения коммутаторов в том же сегменте сети L2, в котором находится ПК.

**Вариант 1: установка через программу автозапуска (при наличии компакт-диска с утилитой DNA (D-Link Network Assistant) в комплекте поставки).**

- 1. Вставьте CD-диск в дисковод CD-Rom.
- 2. Окно программы автозапуска появится автоматически.
- 3. Нажмите кнопку "**Install DNA (D-Link Network Assistant)**" и выполните установку с помощью Мастера.
- 4. После успешного завершения установки DNA можно будет найти в разделе **Пуск > Программы > D-Link > DNA**.
- 5. Подключите коммутатор к тому же сегменту сети L2, в котором находится ПК, и воспользуйтесь DNA для обнаружения коммутаторов.

#### **Вариант 2: установка вручную (при наличии компакт-диска с утилитой DNA (D-Link Network Assistant) в комплекте поставки).**

- 1. Вставьте CD-диск в дисковод CD-Rom.
- 2. В меню «Пуск» на рабочем столе Windows выберите пункт «Мой Компьютер».
- 3. Откройте меню автозапуска двойным кликом по значку дисковода CD-Rom/ DVD-Rom, или при помощи правой кнопки мыши. Выберите DNA (D-Link Network Assistant) и дважды кликните на файл Setup.exe.
- 4. Следуйте инструкциям на экране, чтобы установить утилиту.
- 5. После завершения установки перейдите в **Пуск > Программы > D-Link > DNA)** и запустите DNA.
- 6. Подключите коммутатор к тому же сегменту сети L2, в котором находится ПК, и воспользуйтесь DNA для обнаружения коммутаторов.

#### **Вариант 3: при отсутствии компакт-диска с утилитой DNA (D-Link Network Assistant) в комплекте поставки.**

- 1. Скачайте необходимое программное обеспечение на сайте компании <http://www.dlink.ru/ruproducts/1/> в разделе "Загрузки" соответствующей модели коммутатора и распакуйте архив.
- 2. Запустите установку программы двойным нажатием на установочный файл Setup.exe.
- 3. Следуйте инструкциям на экране, чтобы установить утилиту.
- 4. После завершения установки нажмите **Пуск > Программы > D-Link > DNA и запустите DNA.**

### **Управление на основе Telnet**

Пользователи также могут получить доступ к коммутатору через Telnet с помощью командной строки. Для доступа с ПК пользователя прежде всего необходимо убедиться в надежном подключении коммутатора к ПК через порт Ethernet, затем перейти в **Пуск > Программы > Стандартные > Командная строка**. В окне консоли введите команду telnet 10.90.90.90 (в зависимости от настроенного IP-адреса) и нажмите кнопку Enter на клавиатуре. Перейдите в окно консоли для управления коммутатором с помощью интерфейса командной строки, введите имя пользователя / пароль по умолчанию: admin / admin, а затем нажмите кнопку Enter.

## **Управление на основе SNMP (в зависимости от приобретенной модели)**

Управление коммутатором осуществляется также с помощью дополнительного программного обеспечения D-Link D-View или любой другой программы, совместимой с SNMP. На коммутаторах D-Link функция SNMP по умолчанию отключена.

#### *Дополнительная информация*

Для получения дополнительной информации об устройстве посетите Web-сайт http://www.dlink.ru/

#### **Технические характеристики**

#### **Интерфейсы**

16 портов 10/100/1000Base-T 4 комбо-порта 100/1000Base-T/SFP

**Индикаторы** Power Link/Activity/Speed (на порт)

**Стандарты** IEEE 802.3 10Base-T

IEEE 802.3u 100Base-TX

IEEE 802.3ab 1000Base-T

IEEE 802.3az Energy Efficient Ethernet

Автоматическое согласование скорости и режима дуплекса

Управление потоком IEEE 802.3x

IEEE 802.3z 1000Base-X

Автоматическое определение MDI/MDIX на всех медных портах

#### **Скорость передачи данных**

Ethernet: 10 Мбит/с (полудуплекс) 20 Мбит/с (полный дуплекс) Fast Ethernet: 100 Мбит/с (полудуплекс) 200 Мбит/с (полный дуплекс) Gigabit Ethernet: 2000 Мбит/с (полный дуплекс)

#### **Производительность**

Коммутационная матрица: 40 Гбит/с Метод коммутации: Store-and-forward Макс. скорость перенаправления 64-байтных пакетов: 29,8 Mpps Размер таблицы MAC-адресов: 8K записей Объем оперативной памяти: 256 МБ Буфер пакетов: 512 кБ Флэш-память: 32 МБ

#### **Вес**

1,75 кг

#### **Размеры (Д x Ш x В)**

280 x 180 x 44 мм

#### **Питание**

100-240 В переменного тока, 50/60 Гц, внутренний универсальный источник питания

**Потребляемая мощность**

В режиме ожидания: 100 В: 5,47 Вт / 240 В: 5,56 Вт

Максимальная: 13,08 Вт

**Система вентиляции** Пассивная

**Уровень шума**

0 дБ

**MTBF (часы)** 1 087 100

**Тепловыделение**

44,62 BTU/ч

#### **Защита от статического электричества**

Все Ethernet-порты поддерживают встроенную защиту от статического электричества до 6 кВ

#### **Рабочая температура**

От -30 до 50 °С **Температура хранения** От -40 до 70 °С

**Влажность при эксплуатации** От 10% до 90% без конденсата

**Влажность при хранении** От 5% до 90% без конденсата

**Сертификаты** CE, VCCI, FCC, cUL, BSMI, CCC, C-Tick

## ТЕХНИЧЕСКАЯ ПОДДЕРЖКА

Обновления программного обеспечения и документация доступны на Интернет-сайте D-Link. D-Link предоставляет бесплатную поддержку для клиентов в течение гарантийного срока. Клиенты могут обратиться в группу технической поддержки D-Link по телефону или через Интернет.

Техническая поддержка компании D-Link работает в круглосуточном режиме ежедневно, кроме официальных праздничных дней. Звонок бесплатный по всей России.

Техническая поддержка D-Link:

8-800-700-5465

#### Техническая поддержка через Интернет:

http://www.dlink.ru e-mail: support@dlink.ru

#### Изготовитель:

Д-Линк Корпорейшн, 11494, Тайвань, Тайбэй, Нэйху Дистрикт, Синху 3-Роуд, № 289

#### Уполномоченный представитель, импортер:

ООО "Д-Линк Трейд" 390043, г. Рязань, пр. Шабулина, д.16 Тел.: +7 (4912) 575-305

## ОФИСЫ

Россия Москва. Графский переулок. 14 Тел.: +7 (495) 744-00-99 E-mail: mail@dlink.ru

Україна Київ, вул. Межигірська, 87-А Тел.: +38 (044) 545-64-40 E-mail: ua@dlink.ua

Moldova Chisinau; str.C.Negruzzi-8 Tel: +373 (22) 80-81-07 E-mail:info@dlink.md

Беларусь Мінск, пр-т Незалежнасці, 169 Тэл.: +375 (17) 218-13-65 E-mail: support@dlink.by

Казакстан Алматы, Құрманғазы к-сі, 143 үй Тел.: +7 (727) 378-55-90 E-mail: almaty@dlink.ru

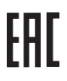

*Zwjwumwu* Երևան, Դավթաշեն 3-րդ թաղամաս, 23/5 Ztin. +374 (10) 39-86-67 t1. unun info@dlink.am

Latvija Rīga, Lielirbes iela 27 Tel.: +371 (6) 761-87-03 E-mail: info@dlink.lv

Lietuva Vilnius. Žirmūnu 139-303 Tel.: +370 (5) 236-36-29 E-mail: info@dlink.lt

Eesti E-mail: info@dlink.ee

Türkiye Uphill Towers Residence A/99 Ataşehir /ISTANBUL Tel: +90 (216) 492-99-99 Email: info.tr@dlink.com.tr

#### יוטראל

רח' המגשימים 20 קרית מטלון פתח תקווה 072-2575555 support@dlink.co.il